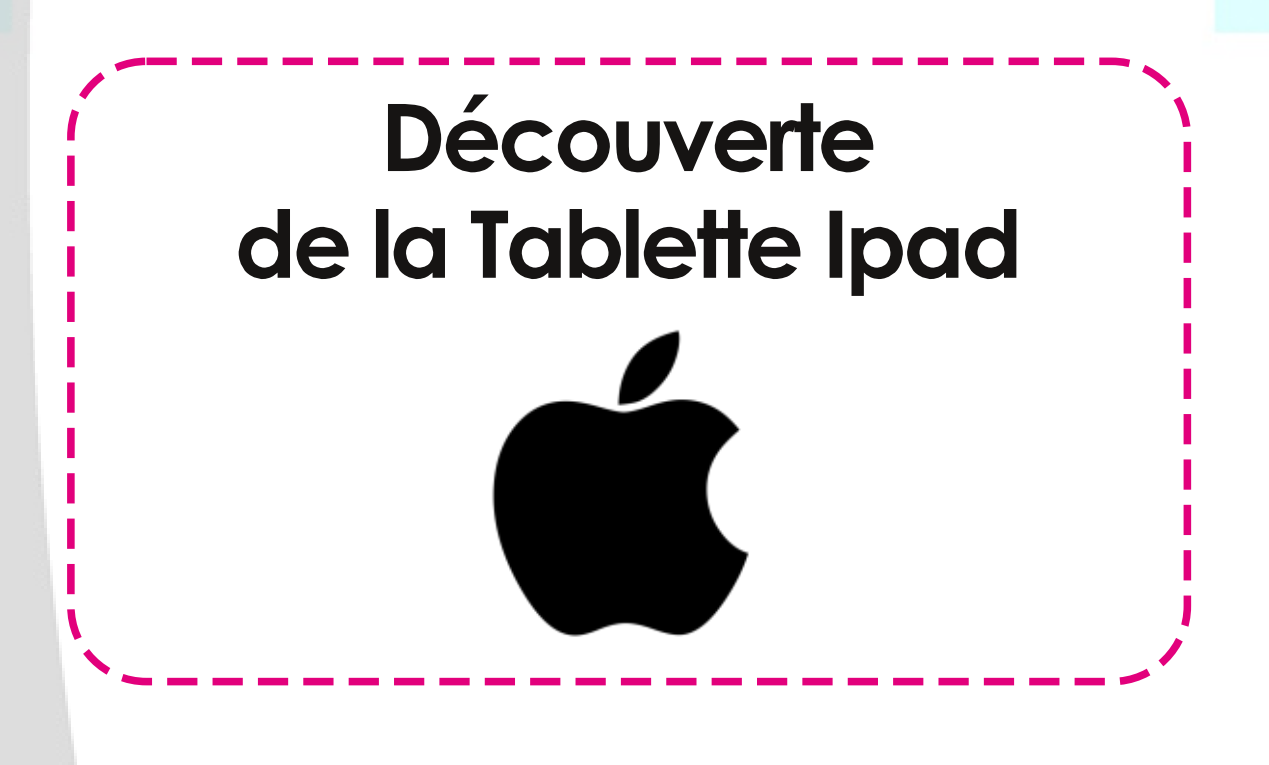

Ville de Saint-Hilaire-de-Riez

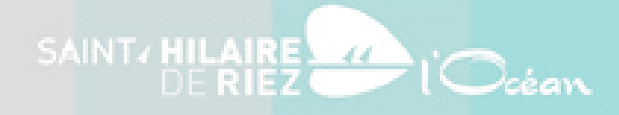

## 1 - Allumer / éteindre l'Ipad

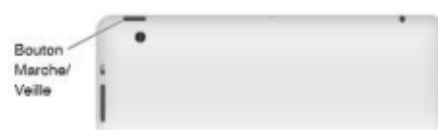

Pour démarrer l'Ipad :

- maintenez le bouton "Marche/Veille" enfoncé jusqu'à'a ce que le logo Apple apparaisse;
- attendre ensuite que le "Déverrouiller" apparaisse au bas de l'écran.

Pour éteindre l'Ipad :

- Maintenir le bouton "marche/veille" enfoncé jusqu'à'a ce que le bouton rouge "Éteindre" apparaisse.

L'Ipad se verrouille automatiquement si vous ne touchez pas l'écran pendant une minute ou deux (vous pouvez allonger ce temps dans le menu Réglages>Général>Verrouillage automatique).

# 2 - Le bouton d'accueil

Pour sortir l'appareil de veille, appuyer sur le bouton d'accueil. O

Vous disposez de plusieurs pages d'accueil. Le point blanc vous indique sur quelle page vous vous trouvez. Sur l'exemple ci-dessous, vous êtes sur la page 1 sur 3.

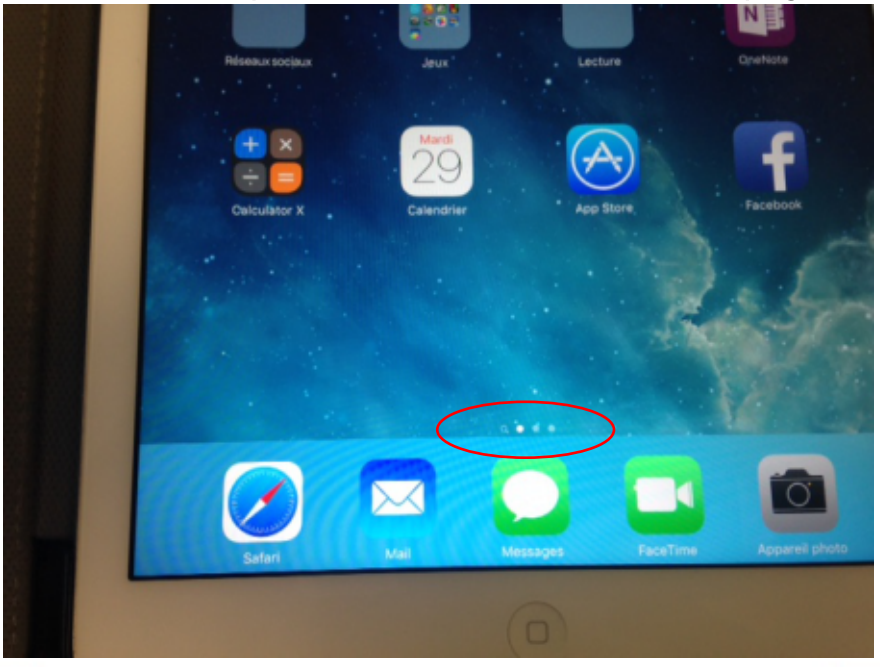

En cours d'utilisation d'une application, un simple appui sur le bouton d'accueil vous permet de revenir à l'écran d'accueil.

Un double appui vous permet d'afficher toutes les applications ouvertes. Il ne vous reste plus qu'à toucher une des pages pour l'afficher à l'écran.

Un appui long permet de faire appel à votre assistant vocal, Siri. (Si cela ne fonctionne pas, il faut activer Siri dans les "Réglages")

## 3 - La gestuelle

En fonction du nombre de doigts que vous posez sur l'écran et de votre gestuelle, vous accéderez à différentes fonctionnalités.

· Balayage rapide: avec le doigt, effectuer un glissement rapide puis lâcher. Exemple d'utilisation: déverrouiller la tablette

• Balayage simple: poser le doigt et le glisser, tout en maintenant le contact Ex : Faire défiler dans une page

• Appui court : appuyer puis relâcher Ex: Ouvrir une application

• Appui long : effectuer un appui d'une à 2 secondes sur un élément Ex : Sélectionner du texte sur une page : placer le doigt sur un mot, une loupe apparaît, lâcher : deux barres bleues apparaissent, qui servent à étendre la sélection. On nous propose alors de copier le texte. Pour le coller, faire un double clic à l'endroit voulu pour faire apparaître la commande coller

• Double appui : 2 appuis rapprochés sur un élément Ex d'utilisation : effectuer un zoom sur une page Internet

•Pincé-Écarté (à deux doigts)

En touchant l'écran, écarter vos doigts vers l'extérieur pour faire un zoom avant. Rapprocher les doigts pour faire un zoom arrière. Ex d'utilisation : zoomer/dé-zoomer sur une page Internet

• Tourner

Effectuer une rotation toucher l'écran à deux doigts et tourner, comment pour tourner les aiguilles d'une horloge.

4 - Le centre de notification

Le centre de notification est accessible en haut de l'écran, pour l'afficher, positionnez votre doigt en haut de l'écran et balavez vers le bas. Pour le fermer. posez votre doigt sur la flèche en bas de l'écran, et glissez la vers le haut (comme un store).

Cliquez sur Modifier pour sélectionner les « widgets », et personnaliser les informations qui s'affichent.

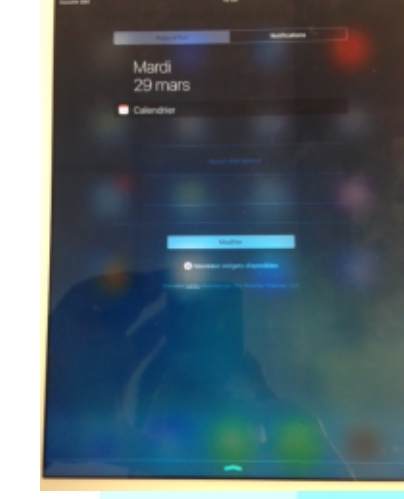

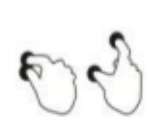

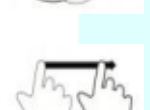

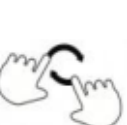

## 5 - Le centre de contrôle

Le centre de contrôle de l'appareil est située en bas de l'appareil, vous l'affichez en glissant votre doigt du bas de l'écran vers le haut.

Vous pourrez effectuer des réglages rapidement, par exemple régler la luminosité de l'écran.

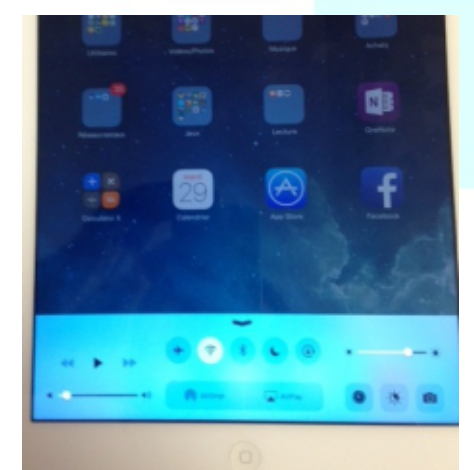

# 6 - Les applications

Il existe plus d'un million d'applications sur IOS. Certaines sont déjà installées sur l'Ipad :

- Mail pour la messagerie
- Safari pour naviquer sur Internet
- Contacts pour le carnet d'adresses.
- Calendrier est votre agenda.

• Une application vous permet de prendre des photos avec votre IPAD, une autre des vidéos...

Mais vous pourrez installer des applications complémentaires en fonction de vos besoins.

6.1 - Installer une application

Pour installer une nouvelle application, vous utiliserez l'Apple store.

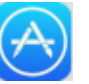

• Soit vous connaissez le nom de l'application : vous utiliserez la barre de recherche en haut à droite

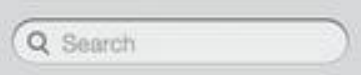

• Soit vous ne connaissez pas le nom de l'application : vous pourrez alors faire une recherche dans la "Sélection" d'Apple, ou par "Classement" et aussi "Explorer" les nombreuses applications présentes sur l'AppStore.

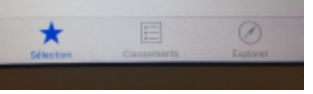

Appuyez sur l'icône de l'application pour avoir plus d'informations, puis sur « Obtenir » où l'on vous propose alors d'installer l'application. Vous aurez alors besoin de votre identifiant Apple (mail) et de votre mot de passe.

Certaines applications nécessitent l'accès à des fonctionnalités, par exemple la géolocalisation. Vous devez l'autoriser pour utiliser votre nouvelle appli.

#### 6.2 - Organiser ses applications

Plus vous installez d'applications, plus vous aurez besoin de déplacer leurs icônes pour organiser vos différentes pages d'accueil.

Pour déplacer une application, faites un appui prolongé sur son icône, jusqu'à à ce qu'elle se mette en mouvement. Vous pourrez alors déplacer l'application sur la page précédente, ou suivante, en glissant l'icône vers le bord gauche/droit de l'écran. Vous pouvez aussi regrouper les applications en dossier, pour cela il suffit de poser une application sur une autre pour créer un dossier. A vous ensuite de le renommer à votre goût.

Appuyer ensuite sur le bouton principal de la tablette pour valider ce déplacement ou la création de dossier.

#### 6.3 - Fermer les applications

Pour fermer l'application affichée à l'écran, pincer la page à 4 ou 5 doigts.

Attention, lorsque vous appuyez sur le bouton d'accueil (et , cela ne ferme pas l'application, elle tourne toujours en arrière plan.

Ainsi, vous pouvez avoir une multitude d'applis en cours de fonctionnement, qui utilisent les ressources de la tablette inutilement.

Pour afficher les applications ouvertes, effectuez une double pression sur le bouton d'accueil (a), puis glisser l'appli que vous souhaitez quitter vers le haut de l'écran.

#### 6.4 - Supprimer une application

Pour supprimer une application, faites un appui prolongé sur son icône, jusqu'à ce qu'elle se mette en mouvement. Il suffit de toucher la croix lorsque l'icône est en mouvement. 

### 7 - Saisir du texte sur une tablette

Lorsque vous touchez une zone de texte, le clavier apparaît automatiquement au bas de l'écran.

Pour écrire en majuscules : touchez la touche Maj  $\Diamond$ 

avant de toucher une lettre.

Pour activer le verrouillage des majuscules : touchez deux fois la touche Maj.

Pour désactiver le verrouillage des majuscules, touchez la touche Maj.

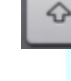

Pour saisir des chiffres, des signes de ponctuation ou des symboles, touchez la touche des chiffres 2123

Pour afficher d'autres signes de ponctuation et symboles, touchez la touche des symboles.

Pour saisir des lettres accentuées ou d'autres caractères secondaires : maintenez le doigt sur une touche, puis faites glisser pour choisir l'une des options.

retour

La touche

d'ordinateur.

correspond à la touche Entrée ou

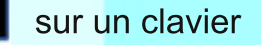

Dans certaines applications (par exemple Notes), la touche d'enregistrement de la voix vous permet d'enregistrer votre texte au lieu de la saisir au clavier. Vous pouvez activer une aide à la saisie (mode Prédiction), par un appui long sur la

touche Emoji.

### 8 - Utiliser Siri

Certaines tâches sont largement simplifiées grâce au programme Siri. Sorte d'assistant personnel, Siri vous permet d'utiliser votre voix pour effectuer des tâches.

En dépit de quelques limites, il vous est ainsi possible de :

- poser des questions sur vos contacts (adresse, numéro de téléphone, etc.);
- · ajouter et/ou modifier un événement (rendez-vous, entretien, etc.);
- configurer des alarmes, l'heure, etc. ;
- · envoyer, répondre et consulter des mails ;
- · planifier un itinéraire ;
- · écouter de la musique ;
- · consulter la météo ou encore les prévisions boursières ;
- · faire une recherche sur internet.

Pour le lancer, il vous suffit d'effectuer un appui long sur le bouton principal de l'iPad. Un signal sonore vous avertit lorsque Siri est prêt à entendre l'une de vos requêtes.

Il est nécessaire d'articuler parfaitement et de prononcer des phrases complètes pour que Siri reconnaisse l'une de vos requêtes.

### 9 - Récupérer le guide utilisateur Ipad

Pour récupérer ce guide, vous aller devoir ouvrir l'application IB

Dans iBooks, utilisez les boutons situés en bas de l'écran pour accéder à l'iBooks Store.

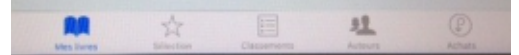

Touchez "Sélection" pour parcourir les dernières sorties, ou "Classement" pour voir les livres les plus populaires.

Pour trouver un livre spécifique, touchez le champ de recherche qui s'affiche lorsque vous accédez à l'iBooks Store.

Deux solutions pour trouver le guide :

• Demandez à Siri : « Trouve le guide d'utilisateur de l'Ipad ».

ou

• Taper "Guide de l'utilisateur de l'iPad" dans la barre de recherche.

Puis faites "Obtenir" et patientez le temps du téléchargement.

Une fois le téléchargement terminé, cliquez sur "Mes livres" en bas à droite et ensuite sur le quide pour l'ouvrir.